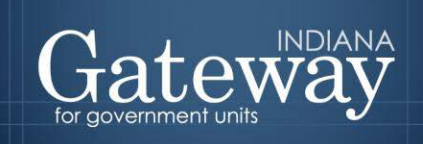

*Visit Gateway at<https://gateway.ifionline.org/login.aspx>*

# **Gateway User Guide**

## **Uploading your Signed Form 4 and Other Documents**

Updated June 2017

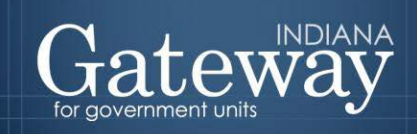

### **Table of Contents**

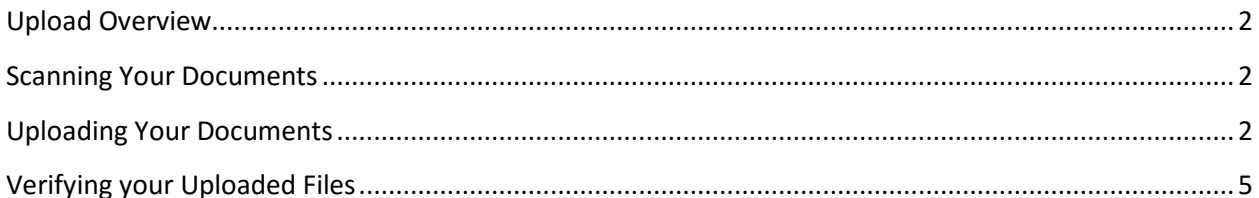

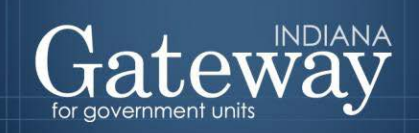

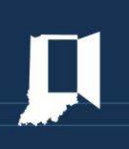

#### <span id="page-2-0"></span>**Upload Overview**

Once your unit has formally adopted your budget, a copy of your signed Form 4 must be uploaded. County units and schools have other forms that they are required to upload as well. The upload section is the only acceptable form of submission. The Department does not accept required submissions of these documents through fax, email, or mail.

#### <span id="page-2-1"></span>**Scanning Your Documents**

You will first need to scan your documents and save them in a location on your computer where you can find them. If you do not have a scanner, you will need to locate someone with one. Local libraries and sometimes other officials such as county auditors may offer assistance. A list of Gateway Help Centers that have volunteered to serve as a resource can be found at: [http://www.in.gov/dlgf/files/2012\\_DLGF\\_Gateway\\_Help\\_Centers.pdf.](http://www.in.gov/dlgf/files/2012_DLGF_Gateway_Help_Centers.pdf)

#### <span id="page-2-2"></span>**Uploading Your Documents**

Once you have scanned and saved your documents, please click on "Submit Signed Form 4 and Other Documents" on the Unit Main Menu.

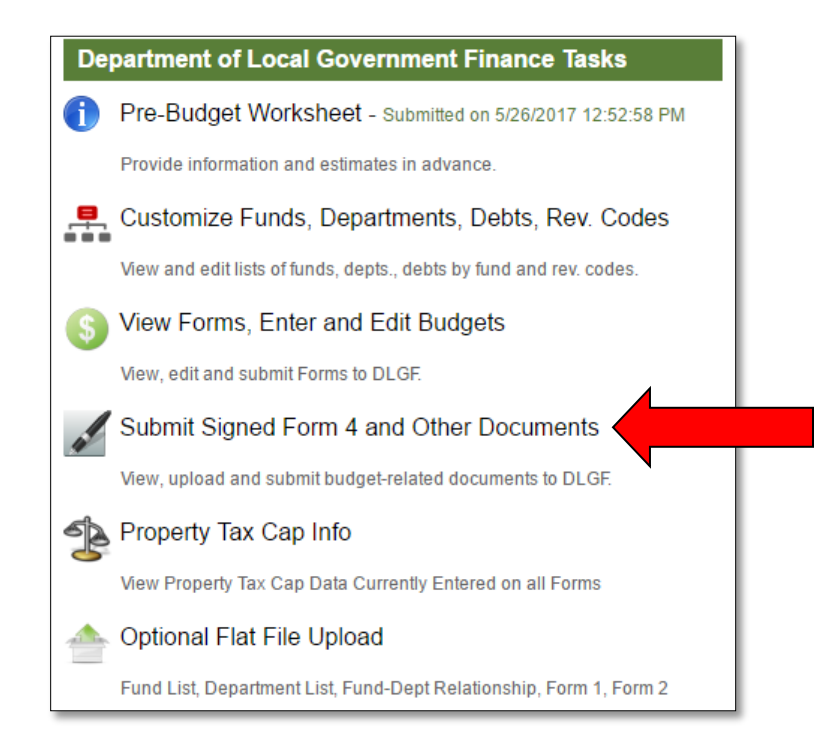

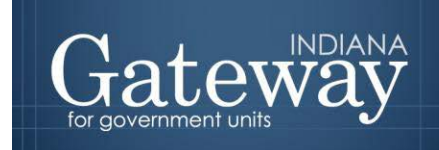

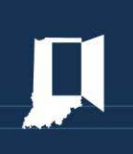

Once you have located your scanned file on your computer, you are ready to proceed.

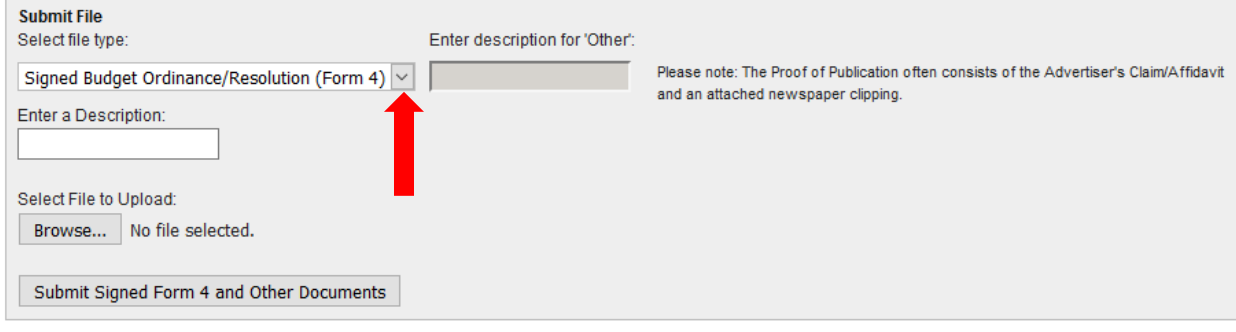

There are no files uploaded for this unit.

The first option, "Signed Budget Ordinance/Resolution (Form 4)" will already be selected. To view all upload types, click the arrow on the right side of the file type. For non-school units, the documents to upload include the Signed Budget Ordinance/Resolution (Form 4), and Appropriation Reduction Ordinance/Resolution, if applicable. Schools will also have the option to upload their School Bus Replacement Documentation and their School Capital Projects Fund Documentation.

Your first step is to select the type of document you are uploading.

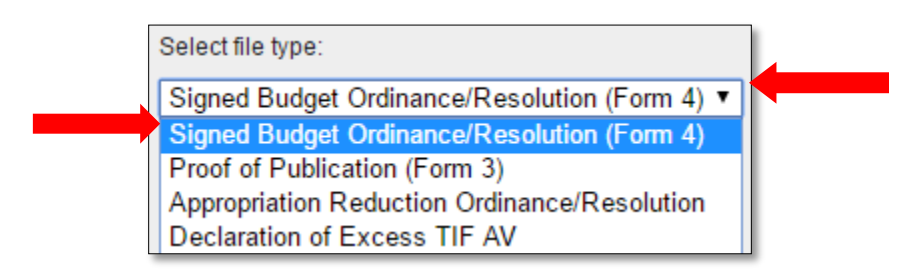

Next, enter a description. You are welcome to choose any description that best describes the document you are uploading.

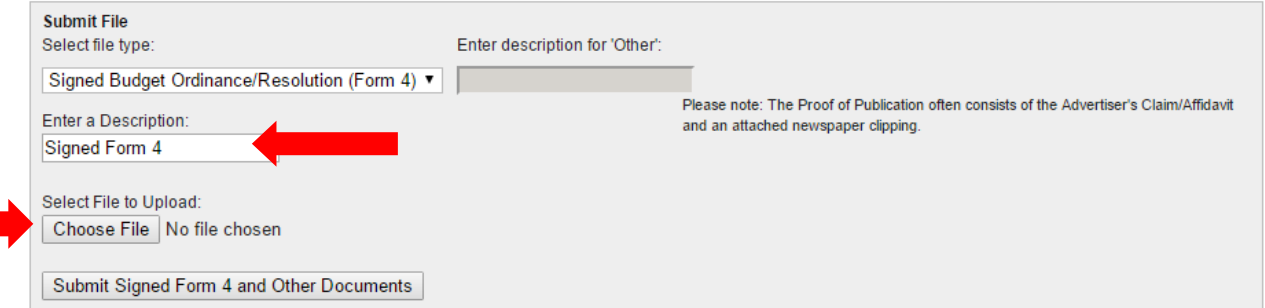

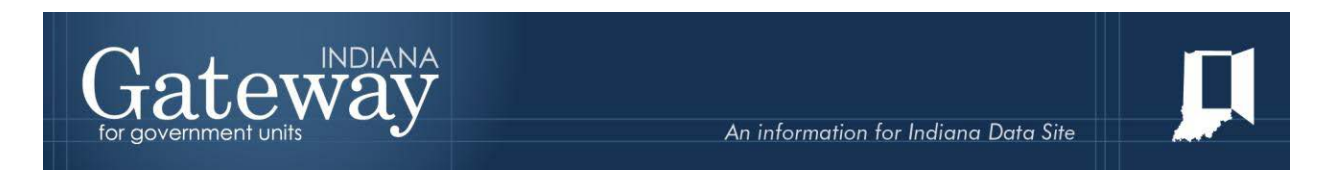

You will then need to choose the file to upload. To locate the file, click on "Choose File." A pop-up box will appear.

From here, select the appropriate location where you previously saved your document, and then select the file. With the desired file highlighted, click "Open."

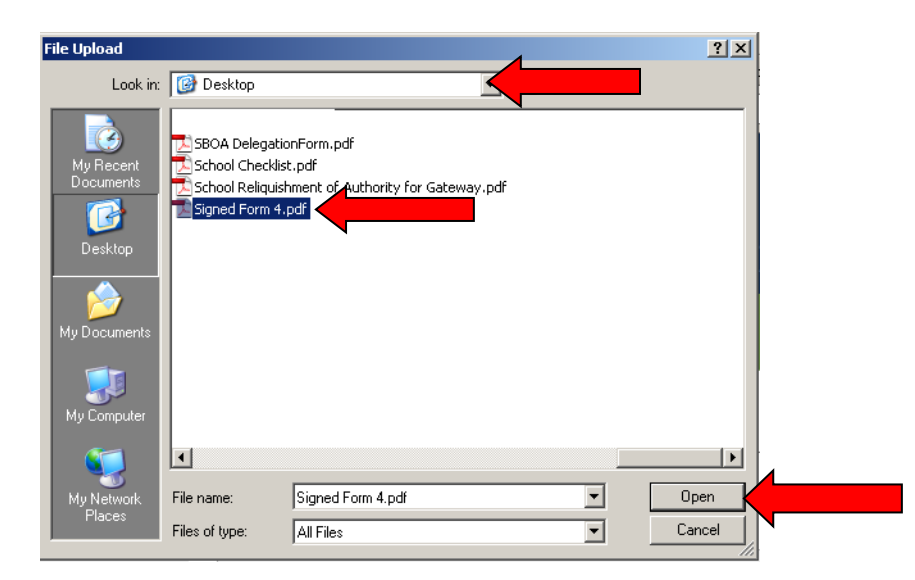

The file path will now appear to the right of the "Choose File" button.

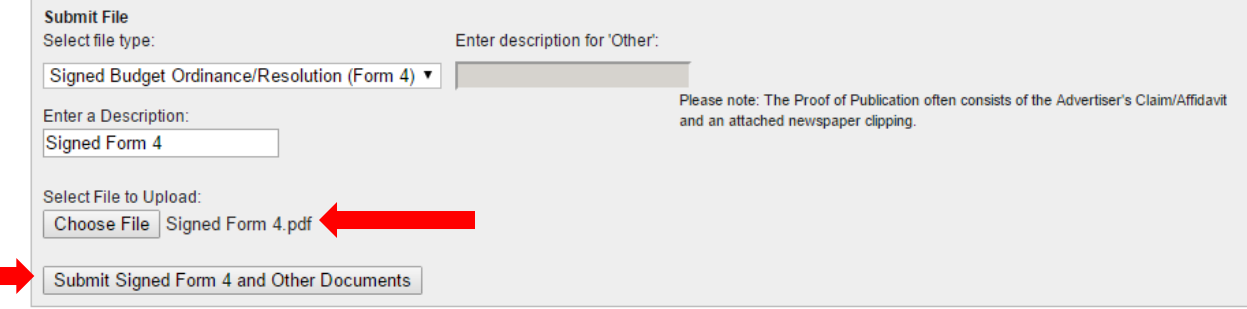

The last step in uploading the document is to click the "Submit Signed Form 4 and Other Documents" button.

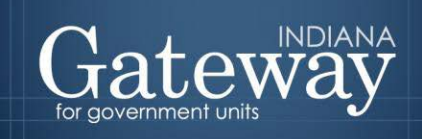

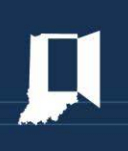

#### <span id="page-5-0"></span>**Verifying your Uploaded Files**

Once successfully submitted, all the uploaded files will appear below. Please verify that the correct document was uploaded by clicking on the blue underlined file name. This will open the uploaded file.

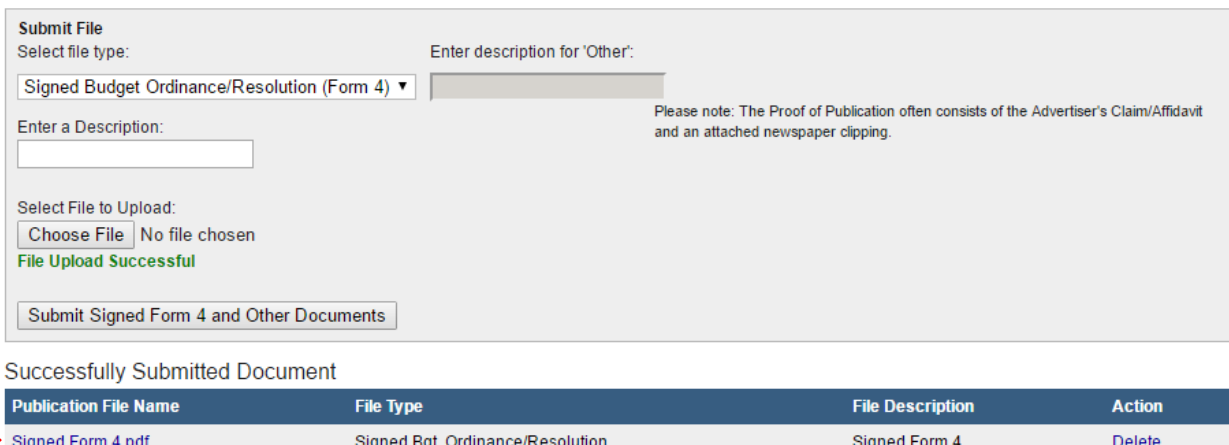

Repeat the previous steps until your upload requirement has been fulfilled.

Congratulations! You have successfully uploaded your documentation. Please see our other user guides for assistance with other forms. If you have any questions, please contact the Department at [gateway@dlgf.in.gov](mailto:gateway@dlgf.in.gov) or at (317) 232-3777.